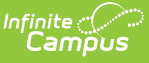

# **Individual Education Plan eSignature Process (Nevada)**

Last Modified on 03/11/2024 8:46 am CD

[Setup](http://kb.infinitecampus.com/#setup) | Request [eSignature](http://kb.infinitecampus.com/#request-esignature) | [Guardian](http://kb.infinitecampus.com/#guardian-review) Review | [Complete](http://kb.infinitecampus.com/#complete) | Ad Hoc [Inquiries](http://kb.infinitecampus.com/#ad-hoc-inquiries)

**Classic View:** Student Information > Special Ed > General > Documents

**Search Terms:** Special Ed Documents

The Nevada Individual Education Plan can be sent to parents/guardians to electronically sign (eSign) on the Campus Parent Portal. This document provides step-by-step instructions on the eSignature process.

# **Setup**

Tool [Rights](http://kb.infinitecampus.com/#tool-rights) | Set Portal [Preferences](http://kb.infinitecampus.com/#set-portal-preferences) | Establish [Relationships](http://kb.infinitecampus.com/#establish-relationships-and-portal-accounts) and Portal Accounts | Create and Enter IEP Information

Proper setup is needed in order for the plan to successfully go to the Portal for an eSignature.

## **Tool Rights**

#### **Tool**: Tool [Rights](http://kb.infinitecampus.com/help/tool-rights-special-education)

Make sure the user requesting the eSignature has the appropriate tool rights to **Request eSignature on Portal** (Student Information > Special Ed > Special Ed Documents > Plan > Request eSignature on Portal). This tool right is either on or off, meaning assigning any of the RWAD rights allows the user to send an eSignature request. For example, marking the Delete checkbox provides the same rights as marking the Read checkbox.

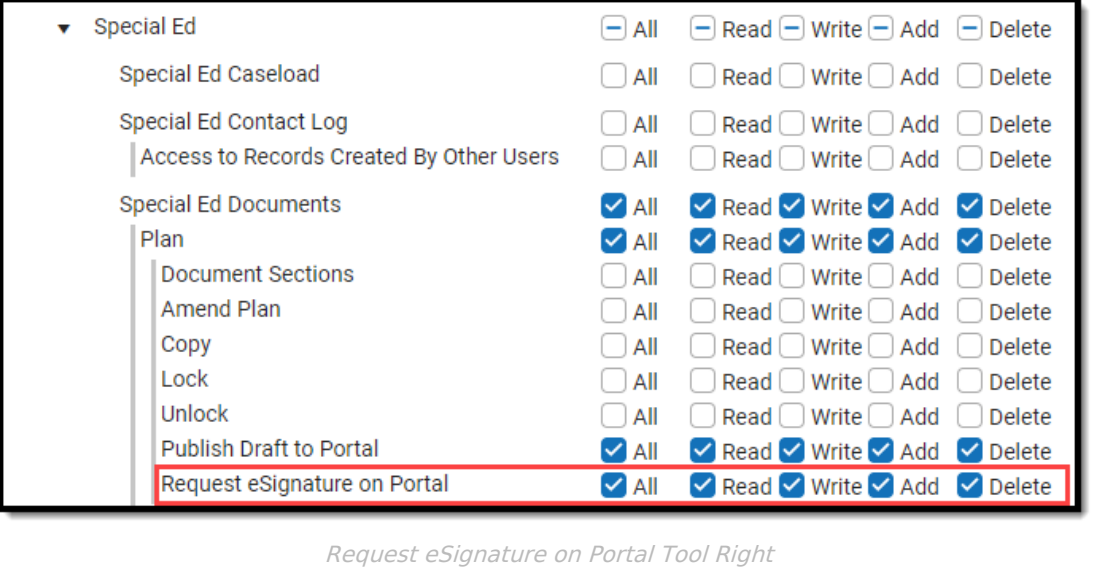

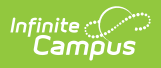

### **Set Portal Preferences**

#### **Tool:** Display [Options](http://kb.infinitecampus.com/help/display-options)

Mark the Portal Preference Display Option, **Request eSignature Special Education Plan** for Parent (Display Options > Documents > Reports/Plans > Request eSignature Special Education Plan). Marking Student sends the student a read-only copy of the plan.

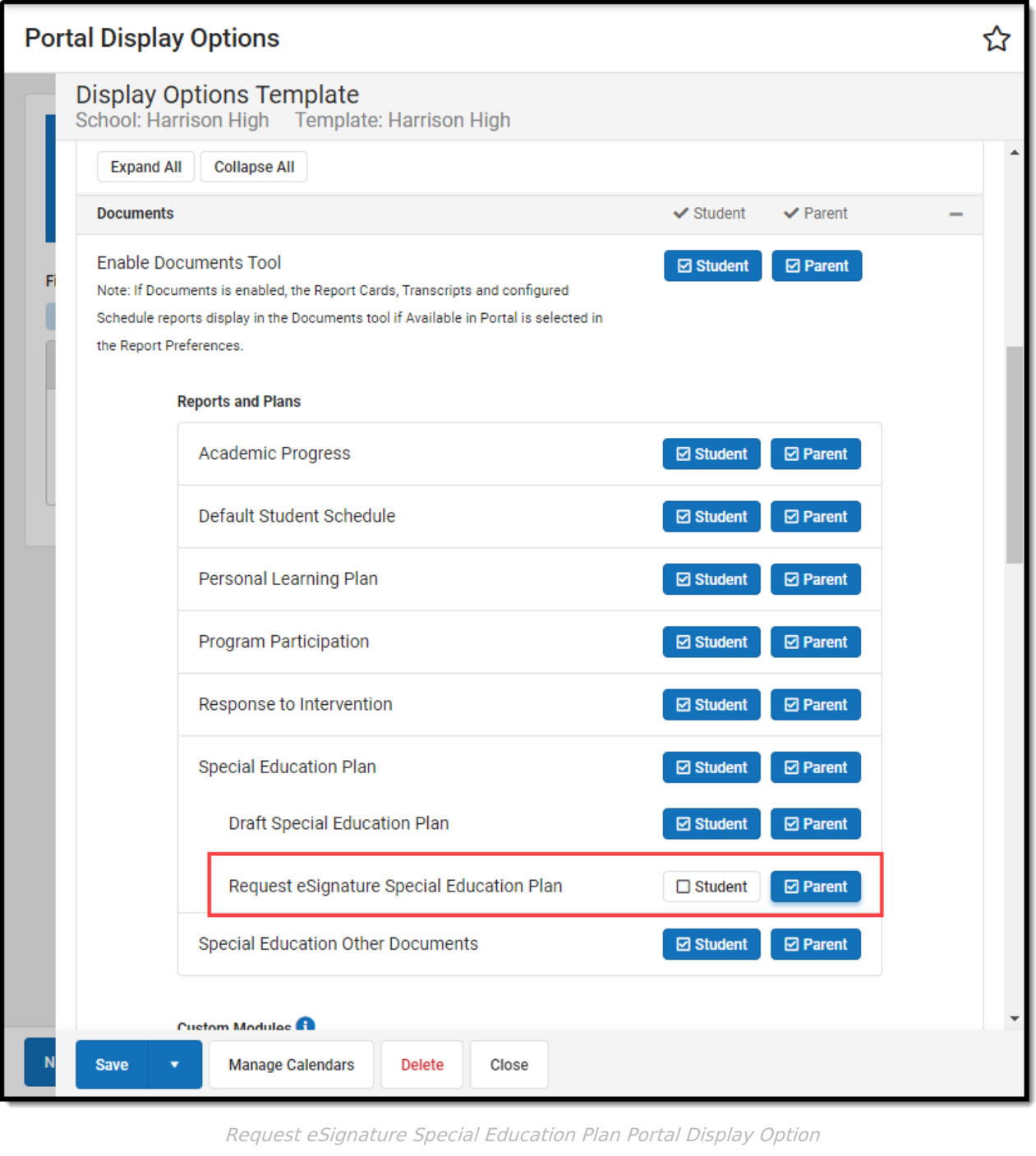

### **Establish Relationships and Portal Accounts**

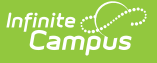

#### **Tool:** [Relationships](http://kb.infinitecampus.com/help/relationships)

Guardians are eligible to receive an eSignature request when the **Guardian** and **Portal** checkboxes are marked on the student's Relationships tool. The guardian must have logged into the Portal at least once to receive the eSignature request.

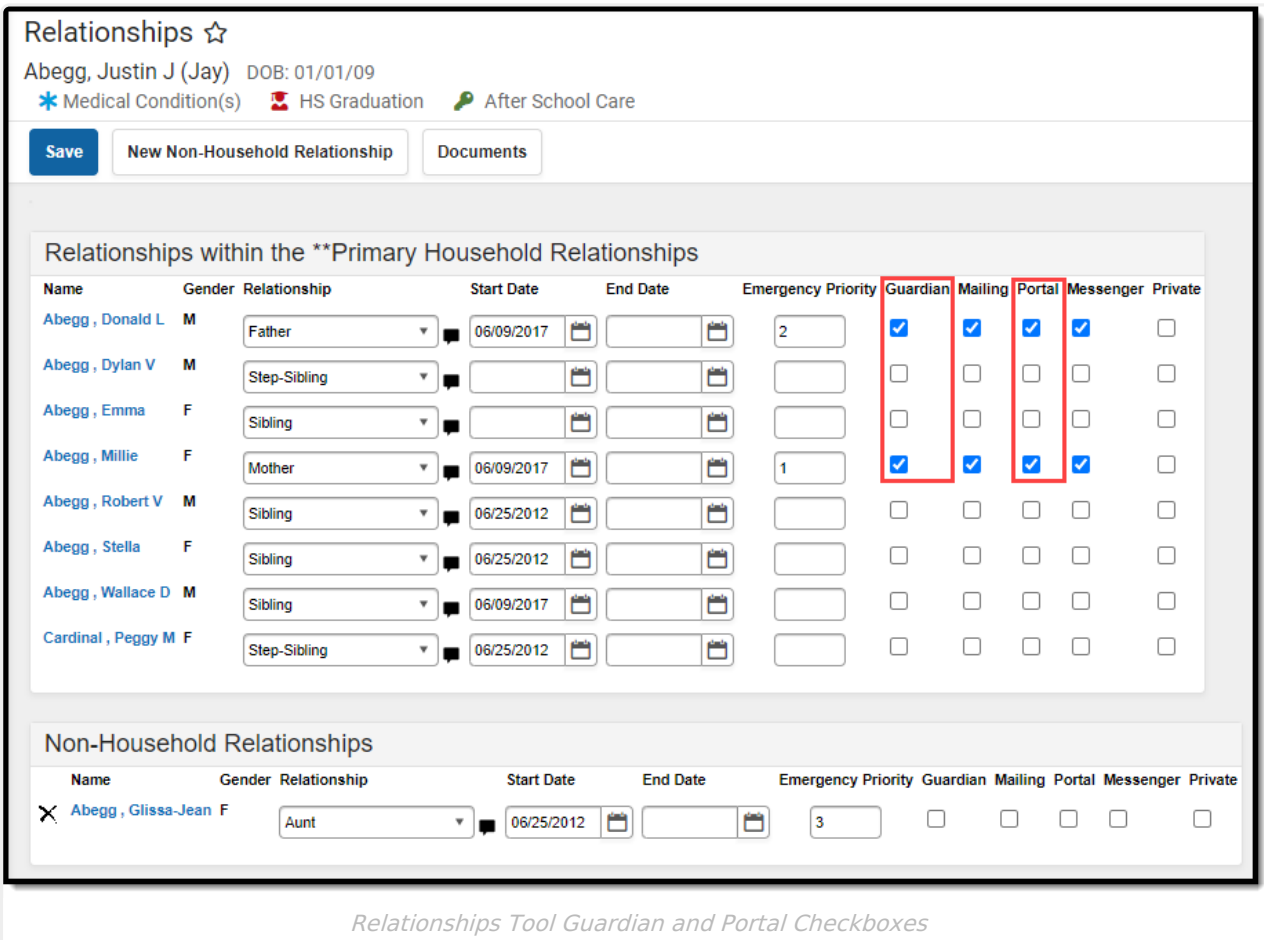

#### **Create and Enter IEP Information**

#### **Tool:** Special Ed [Documents](http://kb.infinitecampus.com/help/documents)

Complete the plan creation process and fill out the IEP in Campus. Three editors, Procedural Safeguards, IEP Implementation, and Medicaid Consent, require parent/guardian eSignatures and are indicated with an eSign label on the the Editor Home. These editors must be placed in the status **Complete Pending eSignature** or **Not Needed** (Medicaid Consent only) in order to send the plan to the student's parent/guardian. All other editors must be in a **Complete** status.

See the Nevada [Department](https://doe.nv.gov/) of Education website for additional guidance on the Nevada Special Education process.

See the Nevada Individual [Education](http://kb.infinitecampus.com/help/individual-education-plan-nevada) Plan article for the most updated print format.

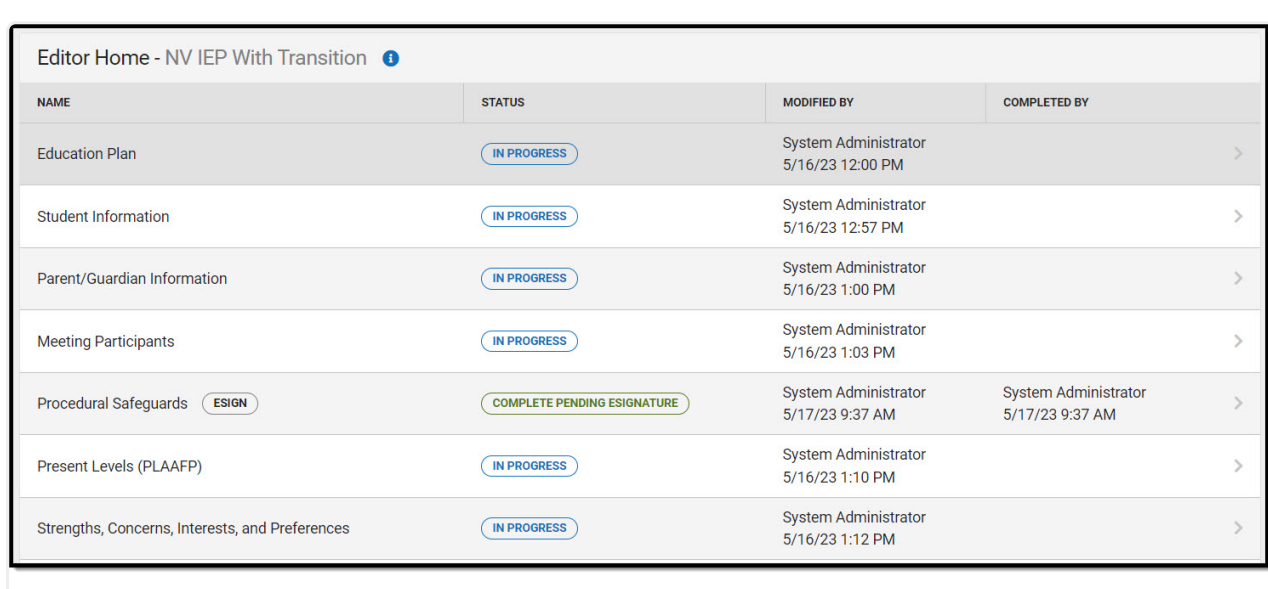

Nevada IEP with Transition Editor Home

#### **Prepare eSignature Editors**

Infinite<br>Campus

1. Navigate to the **Procedural Safeguards** editor.

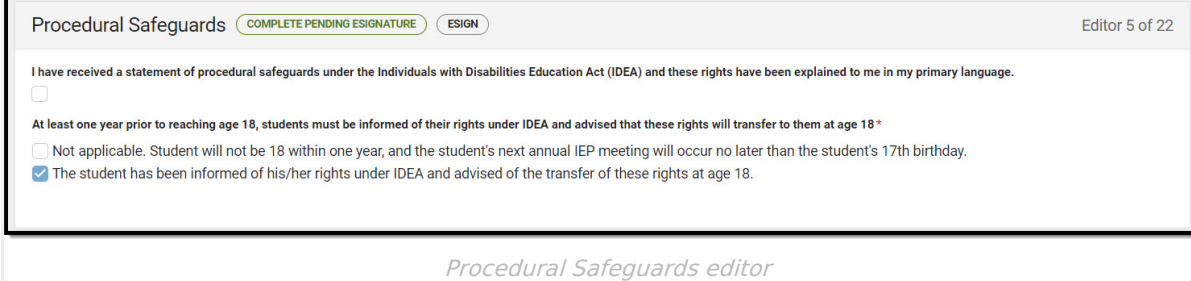

- 2. Mark either the **Not applicable** or **The student has been informed** ... checkboxes, then click **Save & Stay**.
- 3. Click the down arrow next to the **Complete** button in the action bar, then click **Complete Pending eSignature**. The editor is now in the correct status to send to the parent/guardian for eSignature.

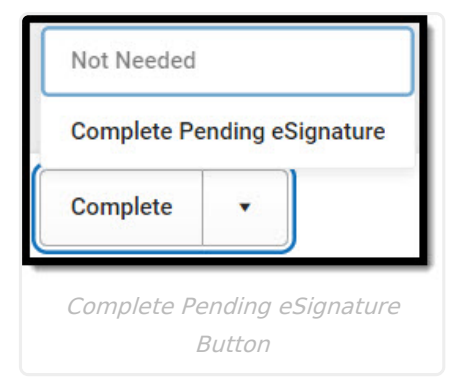

4. Navigate to the **IEP Implementation** editor.

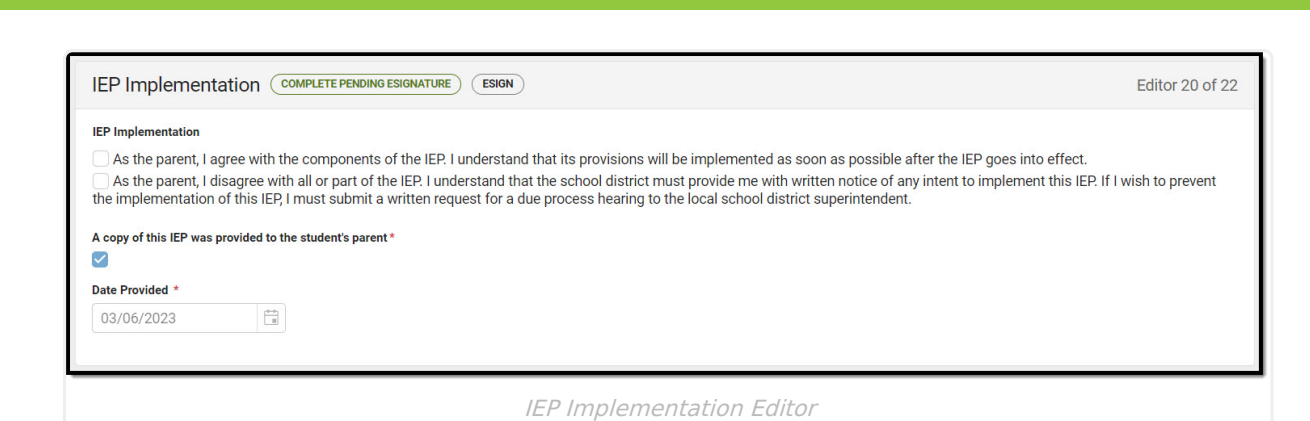

- 5. Mark the **A copy of this IEP was provided to the student's parent** checkbox and enter a **Date Provided**.
- 6. Click **Save & Stay**.

'nfinite  $\varepsilon$  (  $\backsim$ `ampus

- 7. Click the down arrow next to the **Complete** button in the action bar, then click **Complete Pending eSignature**. See the image for step 3 above. The editor is now in the correct status to send to the parent/guardian for eSignature.
- 8. Navigate to the **Medicaid Consent** editor. This editor can either be placed in a Not Needed or Complete Pending eSignature status depending on whether or not the student qualifies for Medicaid assistance.

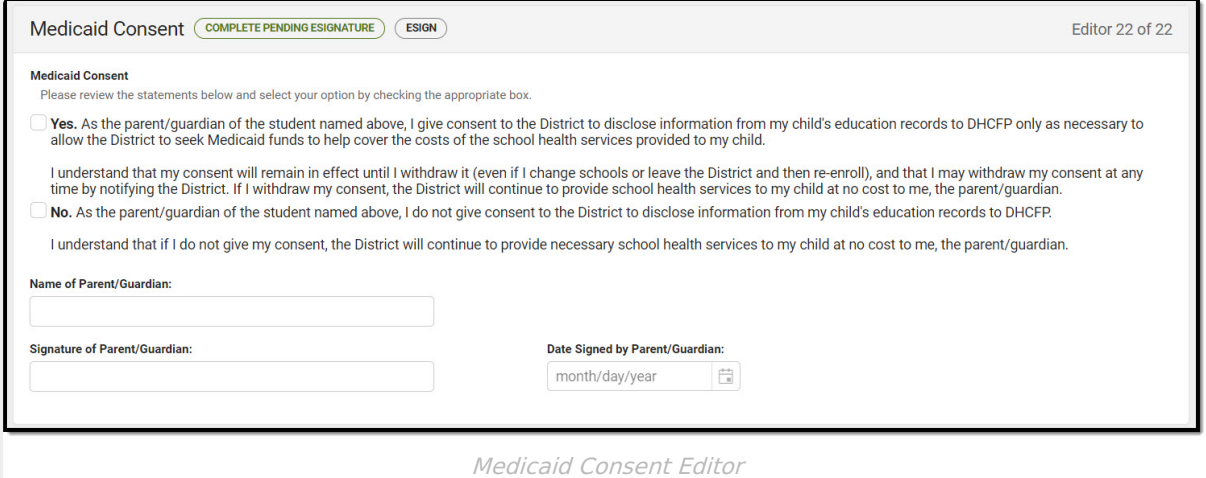

9. Click the down arrow next to the **Complete** button in the action bar, then click **Complete Pending eSignature** OR **Not Needed**. The editor is now in the correct status to send to the

parent/guardian for eSignature.

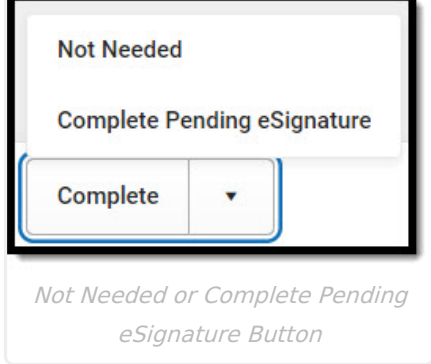

Work through all other editors and make sure they are all in a **Complete** status. Once all editors are in the correct status, the plan is ready to send to the parent/guardian for eSignature.

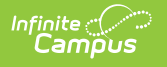

# **Request eSignature**

#### **Tool:** Special Ed [Documents](http://kb.infinitecampus.com/help/documents)

After completing the plan setup, the plan is ready to send to the guardian for eSignature. Select the plan and then click the **Request/Remove eSignature** button.

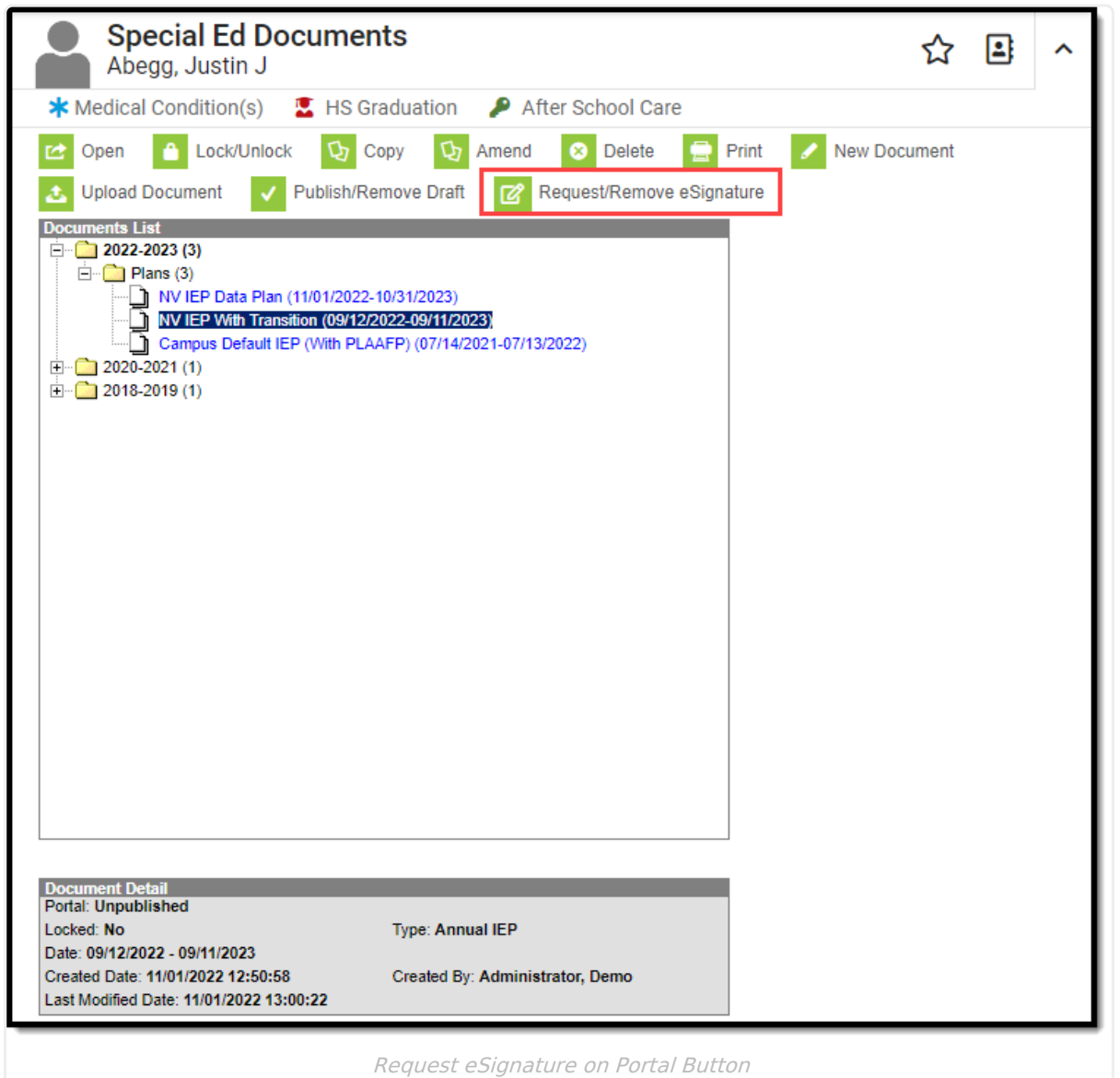

A dialog displays asking the user to select one guardian from the list provided. At this time, only one guardian can sign the plan.

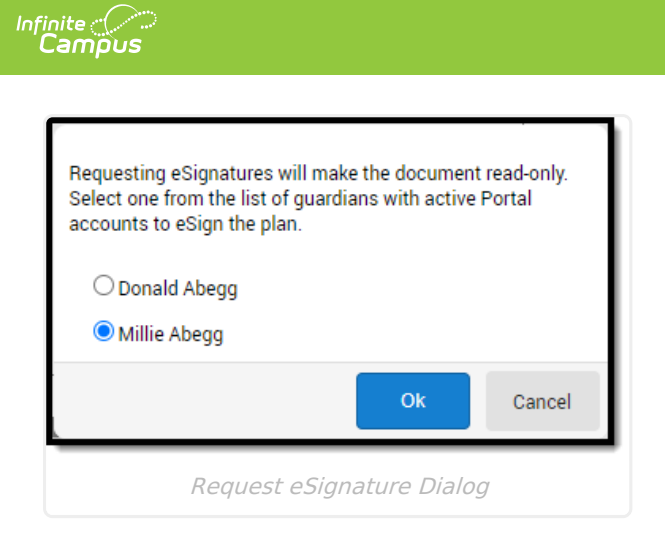

Click Ok to se[n](https://dyzz9obi78pm5.cloudfront.net/app/image/id/6362a84afe0a0623b5503326/n/blue-checkmark-icon.png)d the eSignature request. A checkmark icon a displays next to the name of the plan indicating it has successfully been sent to the guardian. Information in the Document Detail also lists when the eSignature Request was sent and to which guardian.

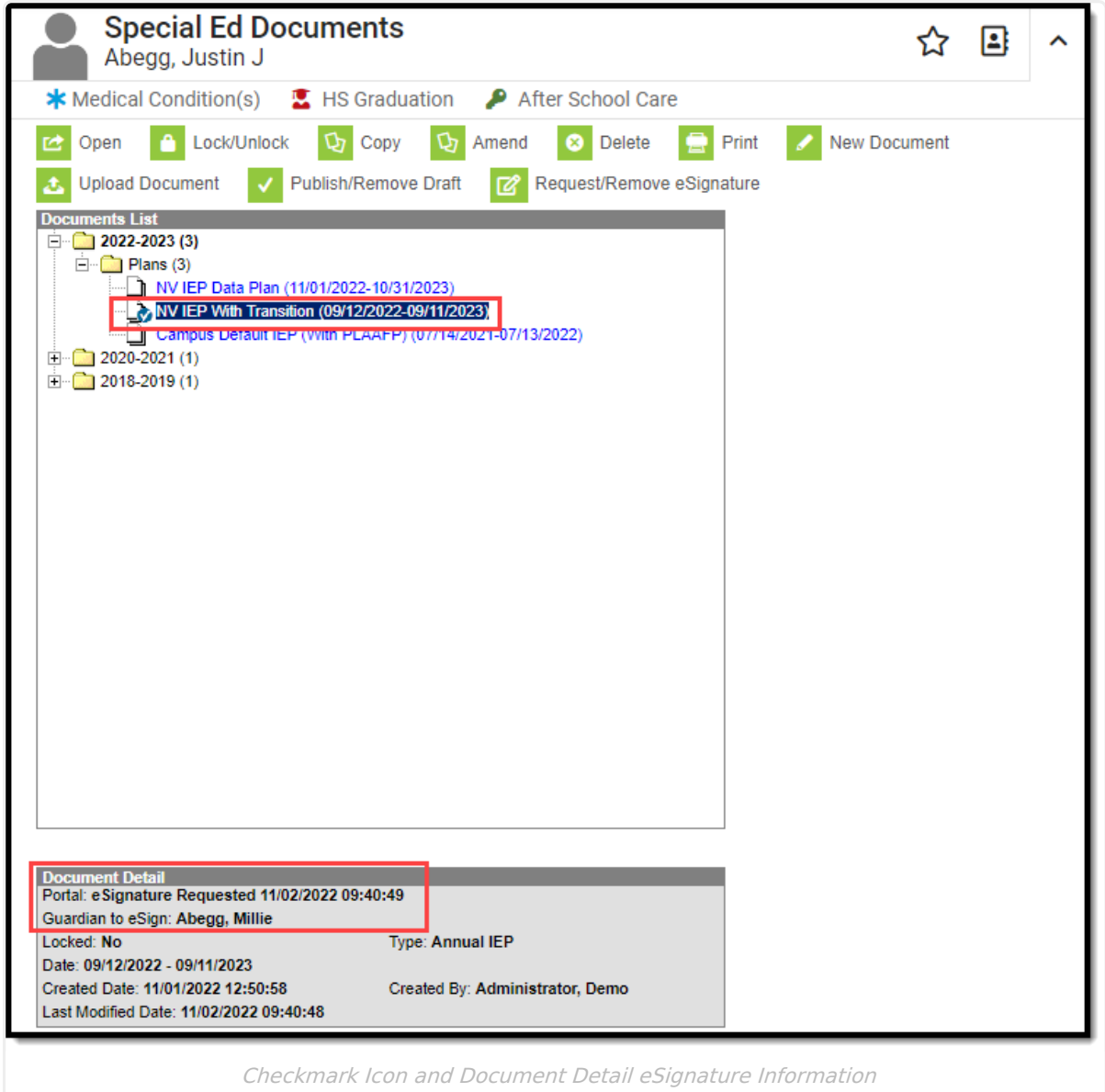

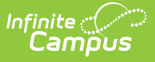

#### **Remove eSignature**

The user can pull the plan from the Portal at any time by clicking the **Request/Remove eSignature** button. This allows the user to make changes to the plan before the guardian has a chance to sign. A warning displays confirming the removal of the plan from Portal. Click **Ok** to confirm or **Cancel** to go back.

Removing the plan from Portal after the guardian has signed invalidates those signatures.

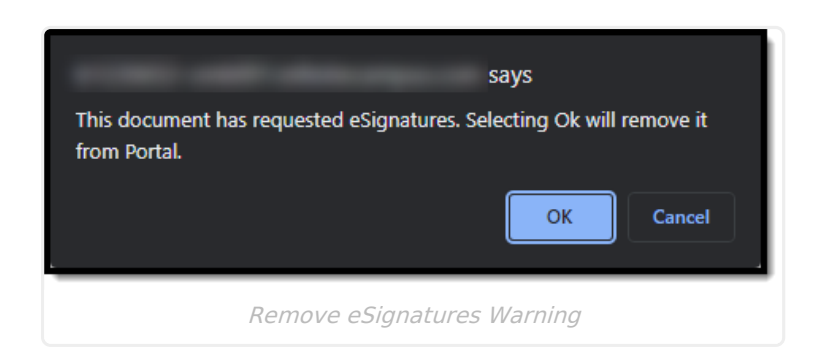

# **Guardian Review**

Terms and [Conditions](http://kb.infinitecampus.com/#terms-and-conditions) | [Decline](http://kb.infinitecampus.com/#decline-terms) Terms | Sign and [Submit](http://kb.infinitecampus.com/#sign-and-submit) | Student and [Non-Signing](http://kb.infinitecampus.com/#student-and-non-signing-guardian-view) Guardian View

**Tool:** [Campus](http://kb.infinitecampus.com/help/campus-parent-portal) Parent Portal, [Campus](http://kb.infinitecampus.com/help/campus-student-portal) Student Portal (read-only)

Once an eSignature request has been sent, the guardian can access the plan from three locations: a bell notification link, under the Documents Need Attention section on the Today screen, and the Documents tool.

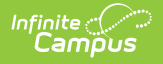

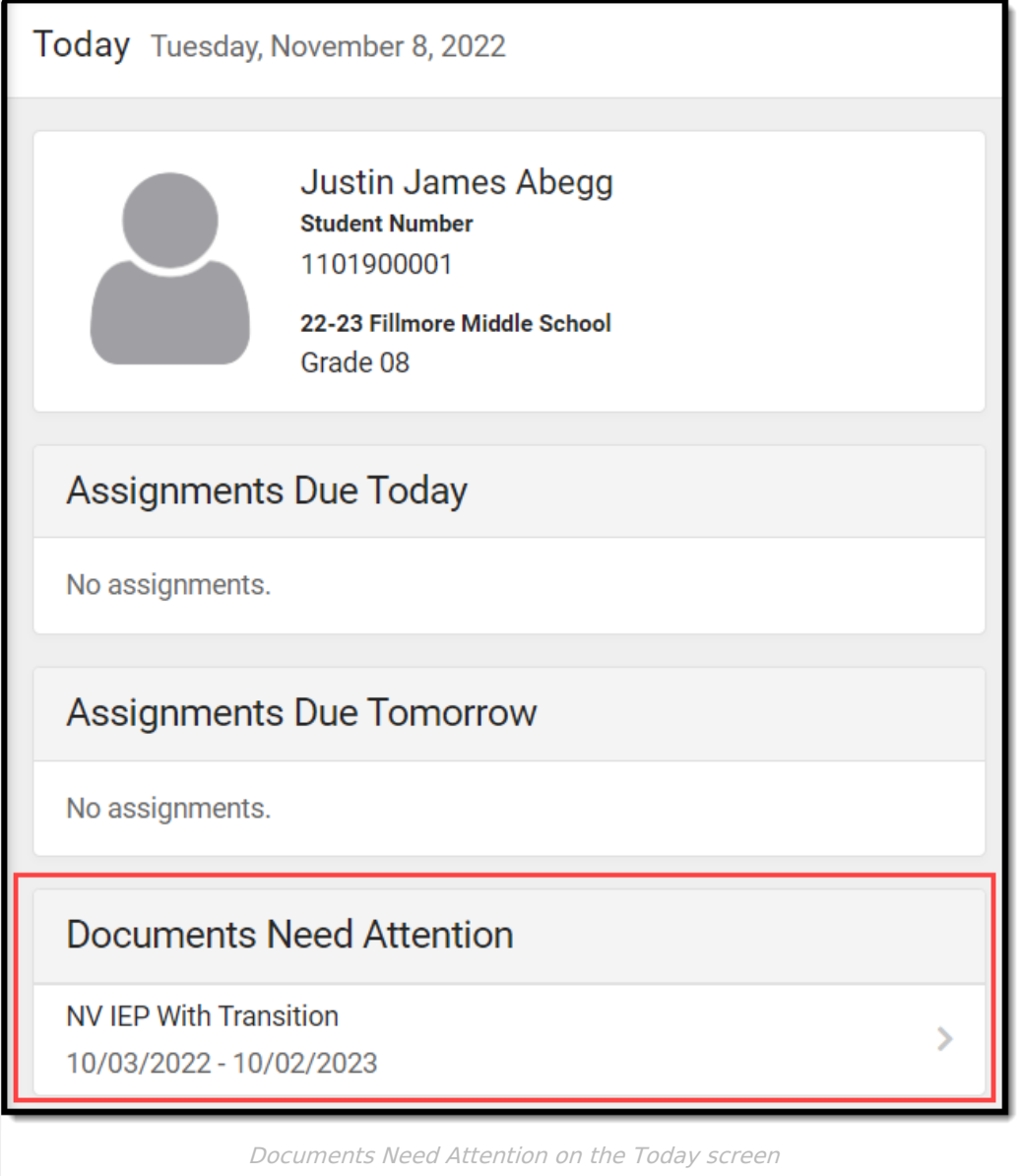

A status of **Needs Attention** displays next to the name of the plan on the Documents tool.

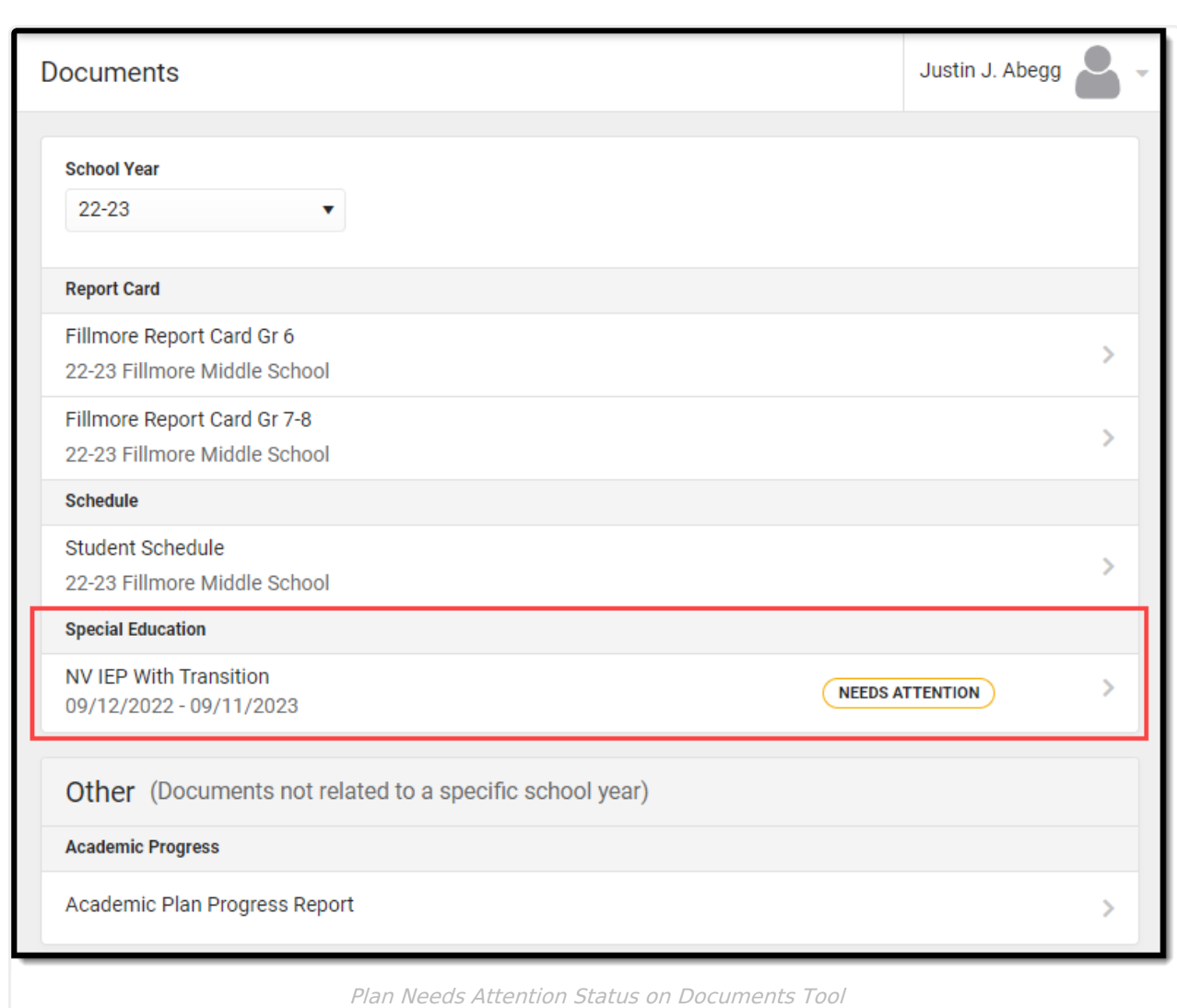

## **Terms and Conditions**

Infinite<br>Campus

The **Terms** button displays a dialog box explaining the guardian must accept the Terms and Conditions for Electronic Signature before saving and submitting the plan. A link in the dialog brings the user to a PDF detailing the terms.

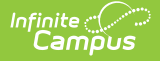

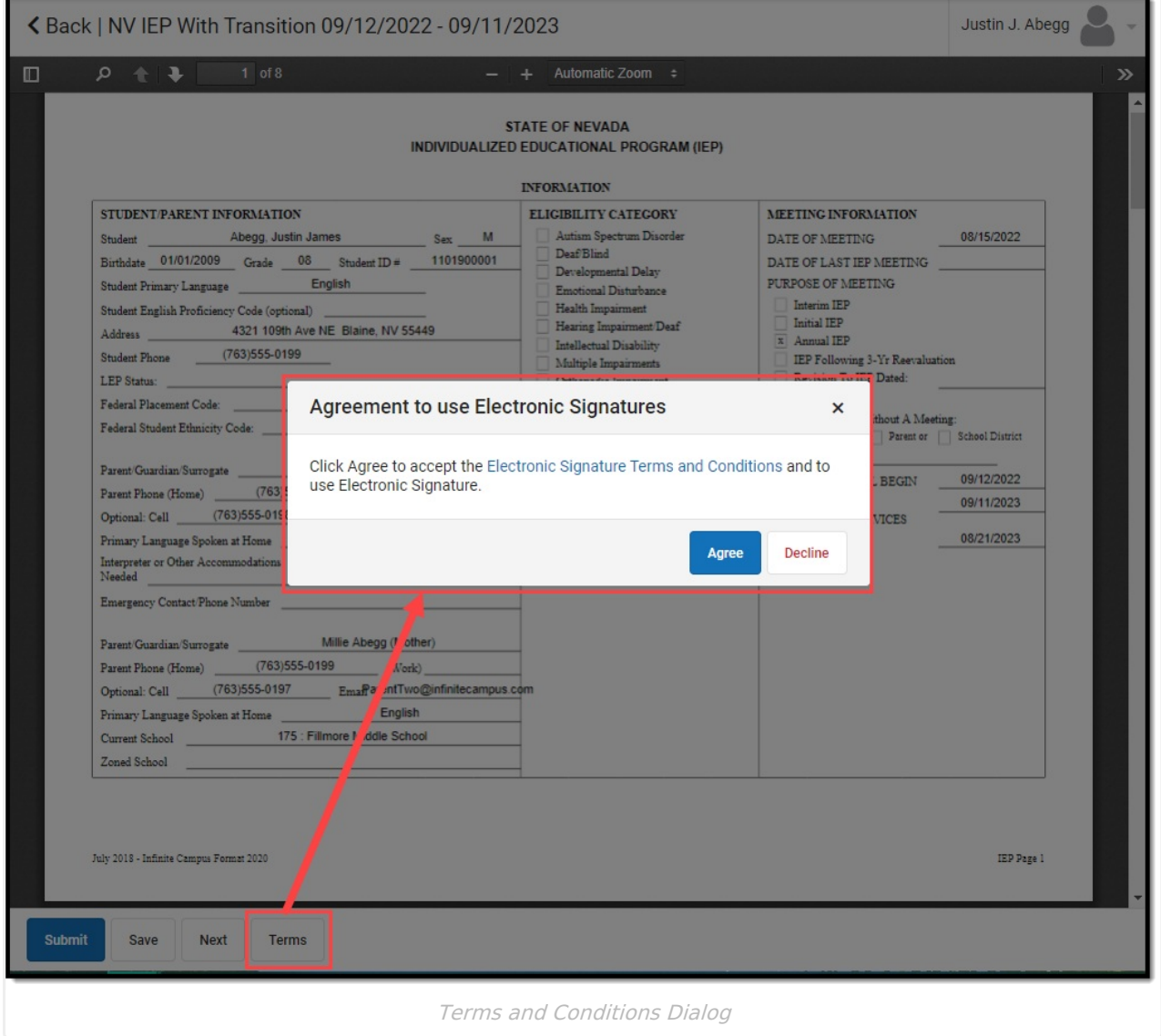

After the guardian accepts the terms, the Terms button no longer displays.

### **Decline Terms**

When the guardian declines the terms, a physical copy of the plan must be printed out, signed, and returned to the school. Click the **Decline** button to decline the terms. A dialog displays to confirm the action of declining the terms.

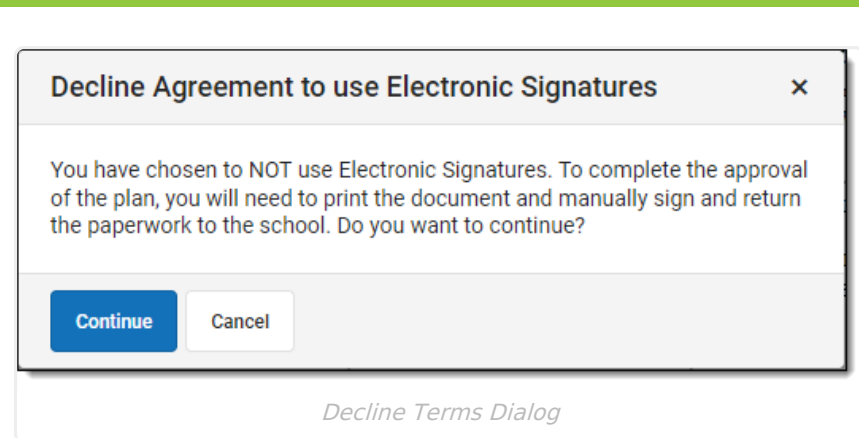

When a guardian declines the terms, a status of **Declined Terms and Conditions and Pending** displays next to the name of the plan on the Documents tool.

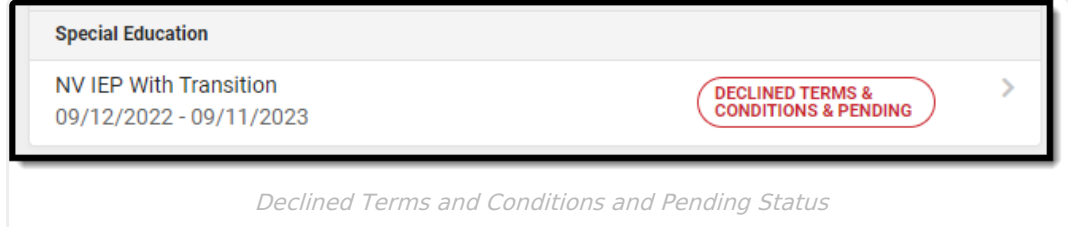

## **Sign and Submit**

Infinite<br>Campus

After agreeing to the terms, several signatures and their corresponding checkboxes must be filled out before the guardian can submit.

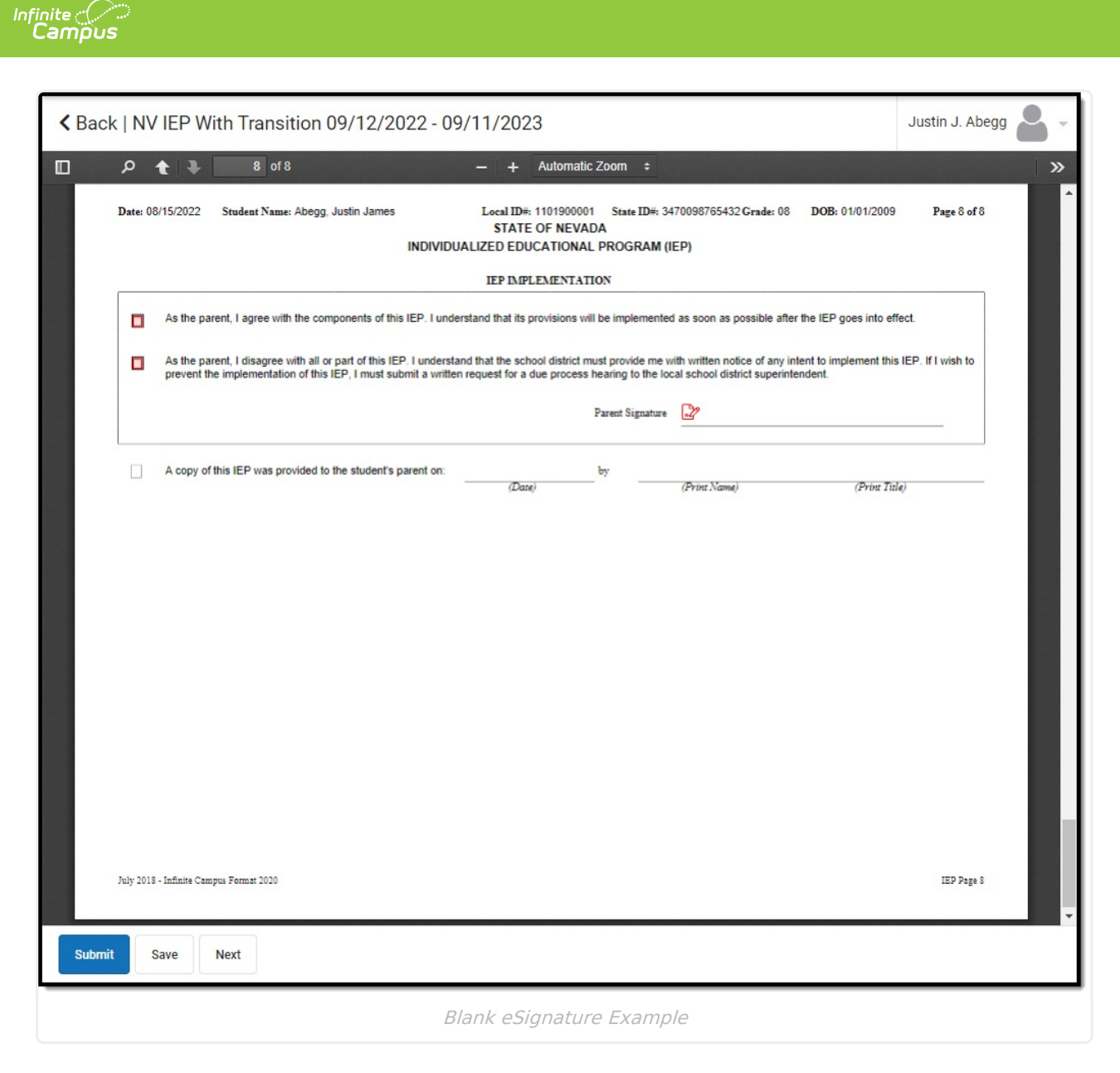

Mark all desired checkboxes i[n](https://dyzz9obi78pm5.cloudfront.net/app/image/id/63628a9d4ca73e6d5036798c/n/1667402397671.png) red and click the paper and pencil icon  $\mathbb{R}$  on the signature lines to electronically sign. The **Next** button navigates the guardian directly to the next item on the plan that needs attention. Click **Save** to save progress.

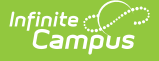

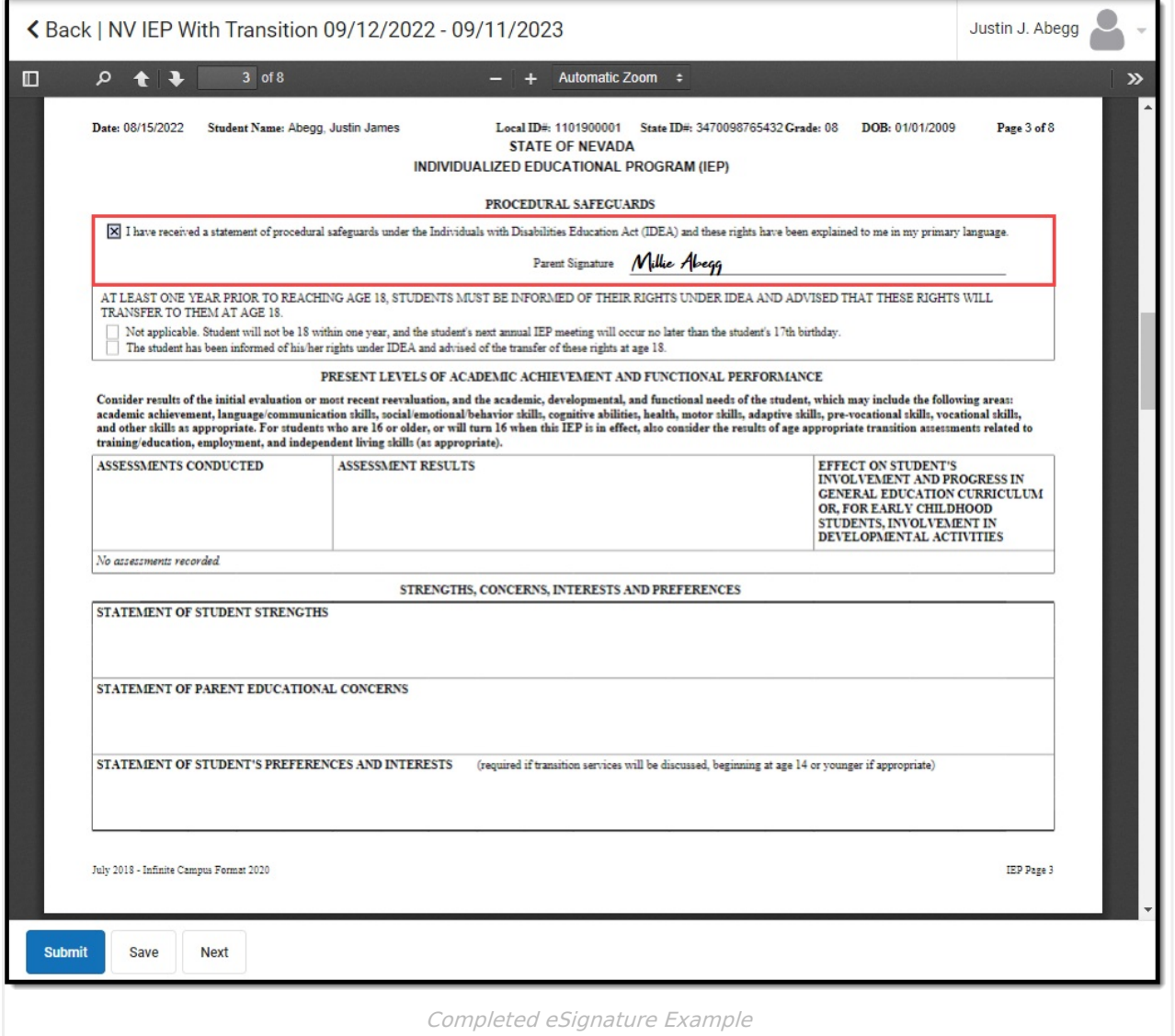

After all signatures are captured and the checkboxes are marked, click **Submit.** On the Documents tool, a status of **Signed and Pending** displays next to the plan name and the guardian can view a read-only copy of the plan.

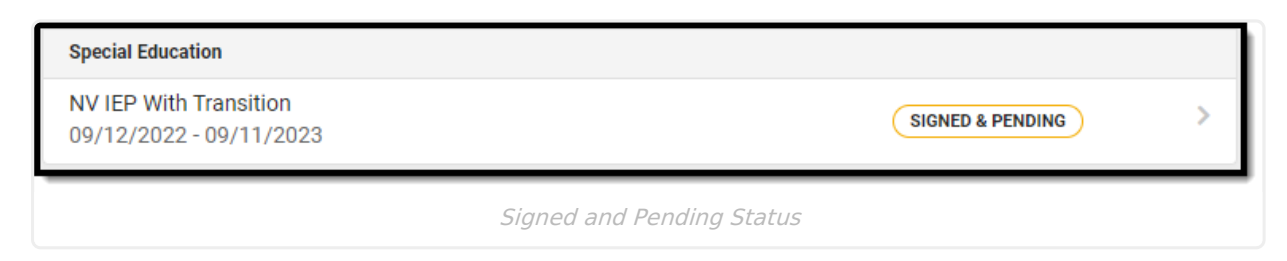

### **Student and Non-Signing Guardian View**

The student and any other guardians who have not been chosen to sign can view a read-only version of the plan. A Draft watermark displays indicating the plan has not yet been completed.

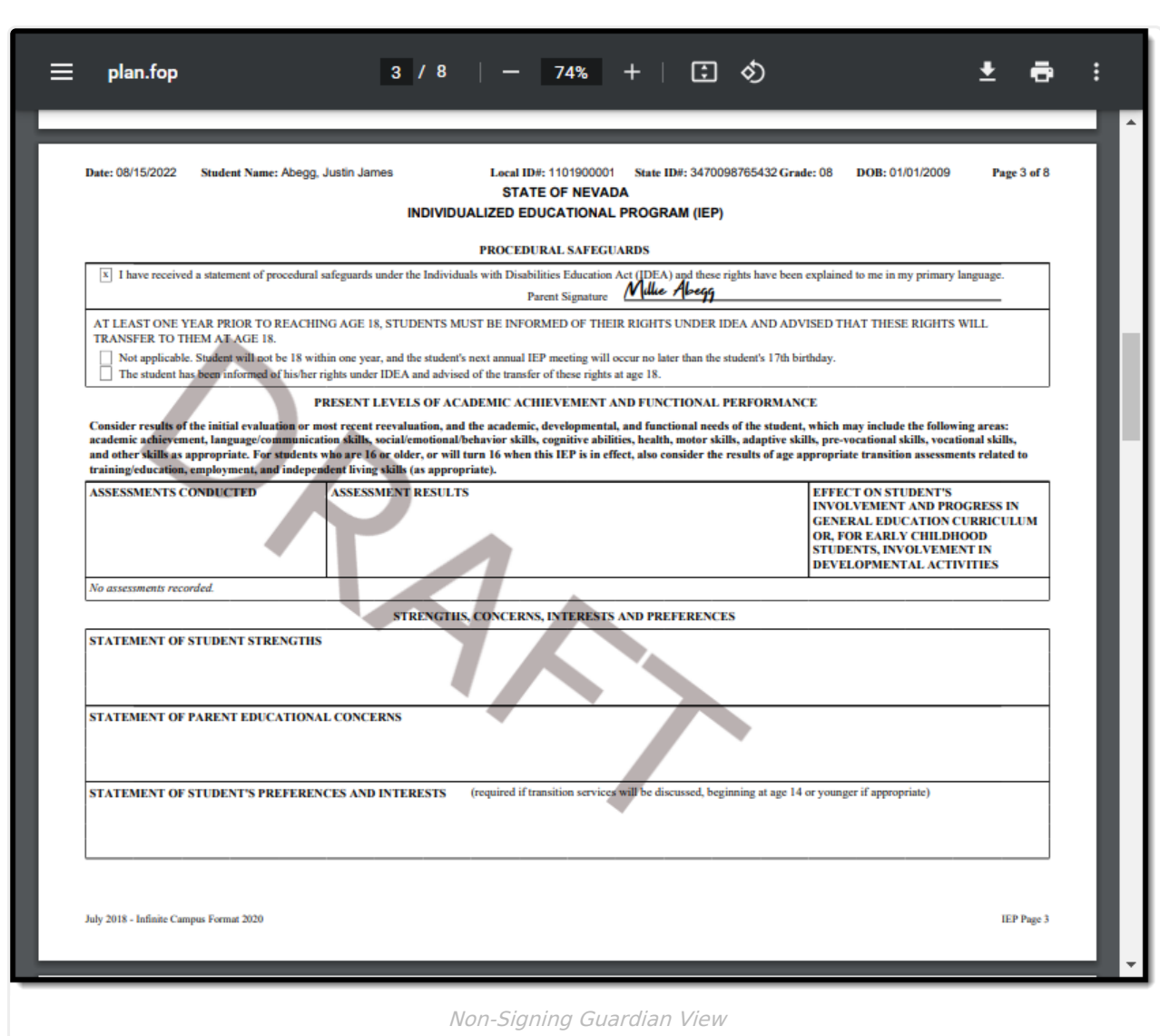

# **Complete**

Infinite Co

[Guardian](http://kb.infinitecampus.com/#guardian-declined-terms) Declined Terms | [Guardian](http://kb.infinitecampus.com/#guardian-declined-plan) Declined Plan | [Guardian](http://kb.infinitecampus.com/#guardian-agreed-terms-and-plan) Agreed Terms and Plan | [Lock](http://kb.infinitecampus.com/#lock) | [Delete](http://kb.infinitecampus.com/#delete) | [Amend](http://kb.infinitecampus.com/#amend)

#### **Tool:** Special Ed [Documents](http://kb.infinitecampus.com/help/documents)

After a guardian has signed OR declined the Terms and Conditions for eSignature, additional completio[n](https://dyzz9obi78pm5.cloudfront.net/app/image/id/63628ef02ea48c12ea400e9d/n/paper-exclamation-icon.png) steps are needed on the Special Ed Documents tool. An exclamation mark icon displays next to the name of the plan indicating action is needed.

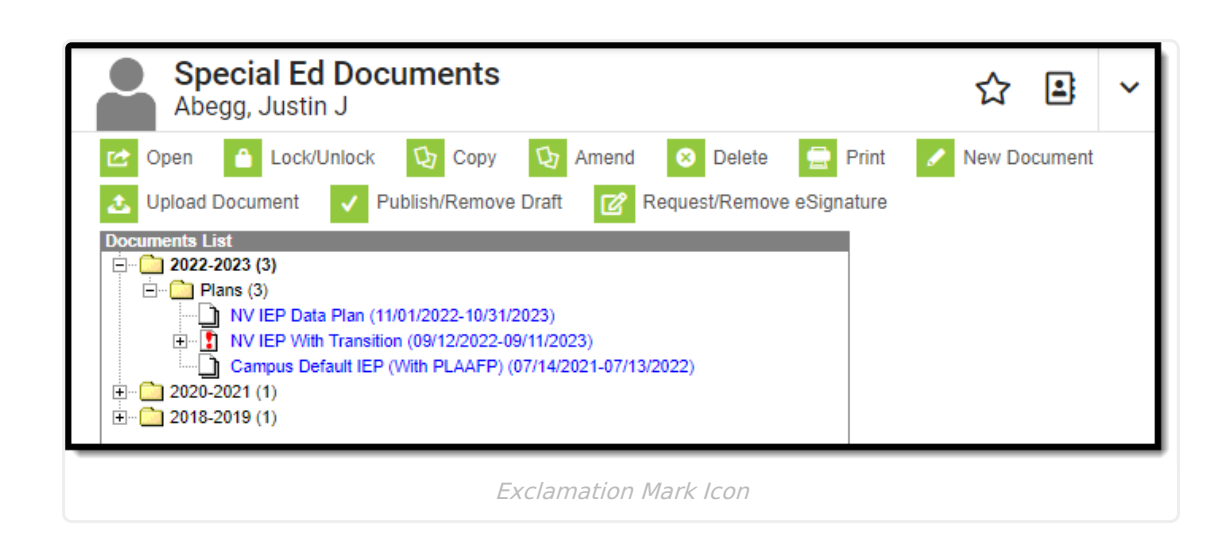

#### **Guardian Declined Terms**

Inf<u>in</u>ite  $\ll$ Campus

> When a guardian declines the Terms and Conditions for eSignature, a message displays on the Document Detail indicating the terms were declined. A physical copy is needed to obtain guardian signatures at this time.

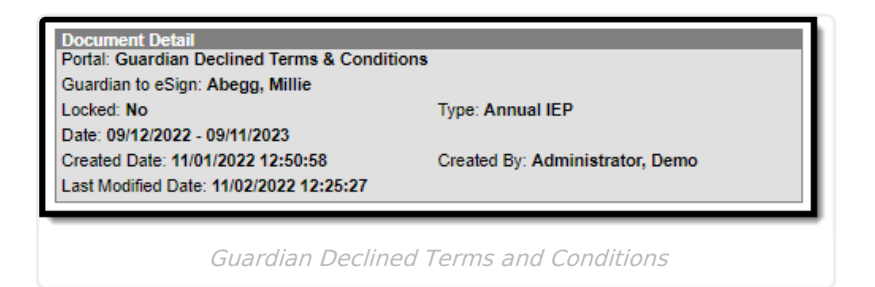

## **Guardian Declined Plan**

When the guardian accepts the Terms and Conditions but disagrees with the contents of the plan, the Document Detail indicates the plan was declined and a PDF copy of the signed plan displays in the Copies folder.

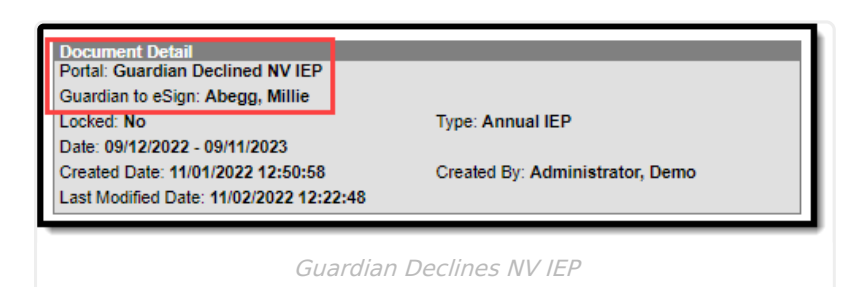

### **Guardian Agreed Terms and Plan**

When a guardian accepts the Terms and Conditions, agrees to the contents of the plan, and electronically signs the plan, a message displays on the Document Detail indicating who signed the plan and a PDF copy of the signed plan displays in the Copies folder.

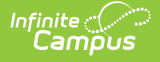

Any changes made to the plan at this stage invalidates the signatures. When changes need to be made to the plan, an additional eSignature Request must be sent back to the guardian.

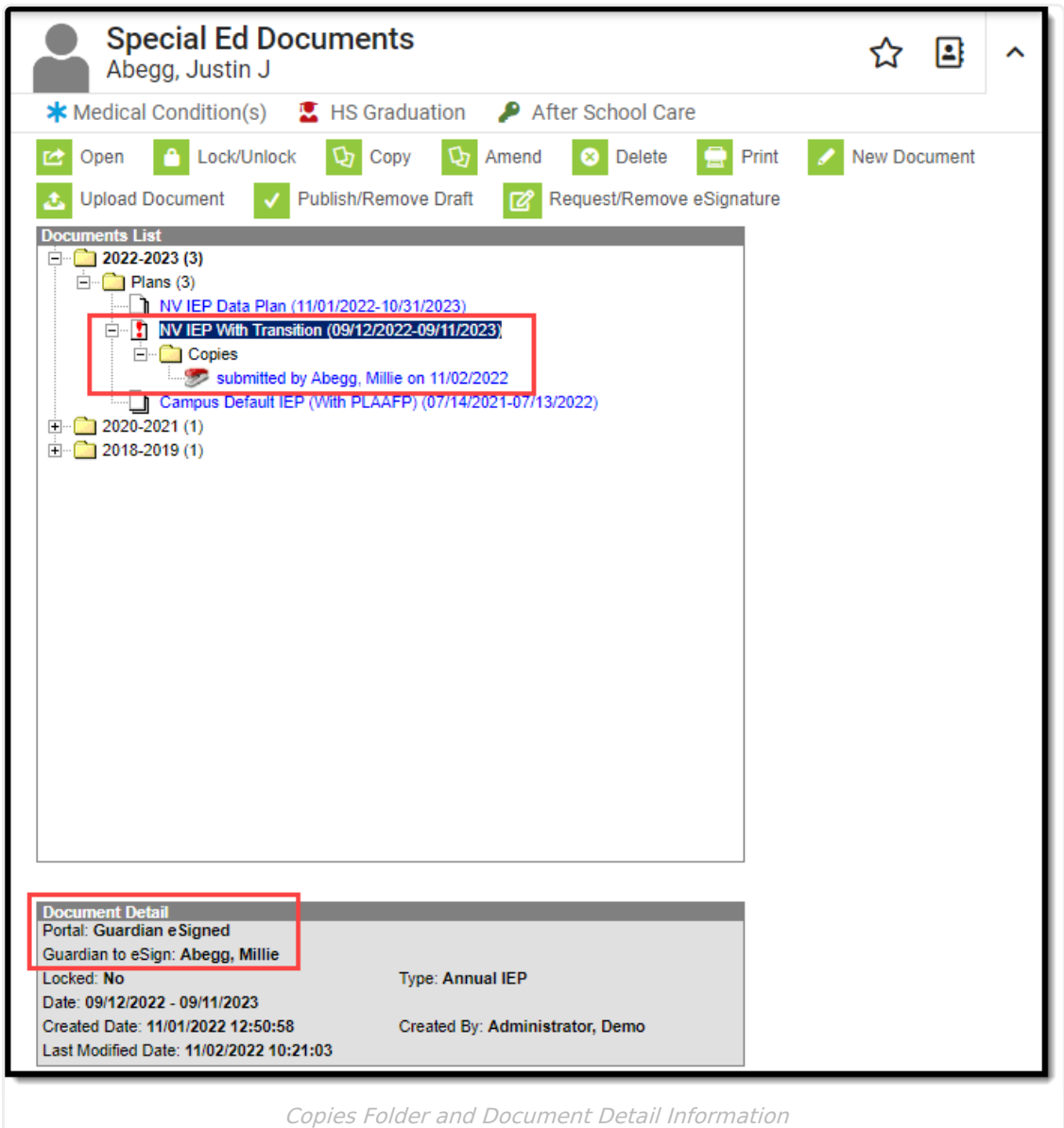

## **Lock**

Locking the plan completes the process and syncs the plan to the state. Several conditions must be met in order to lock the plan. Usually, these are done by the guardian during the eSignature process.

- 1. On the Procedural Safeguards editor, the "I have received a statement..." checkbox must be marked.
- 2. On the IEP Implementation editor, either the the first or second "As a parent..." checkboxes must be marked.

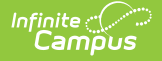

Additional lock logic may apply when the plan was not filled out completely.

Click **Lock** to complete the plan process. A warning displays indicating users are not able to make any changes unless they have additional Unlock Tool Rights.

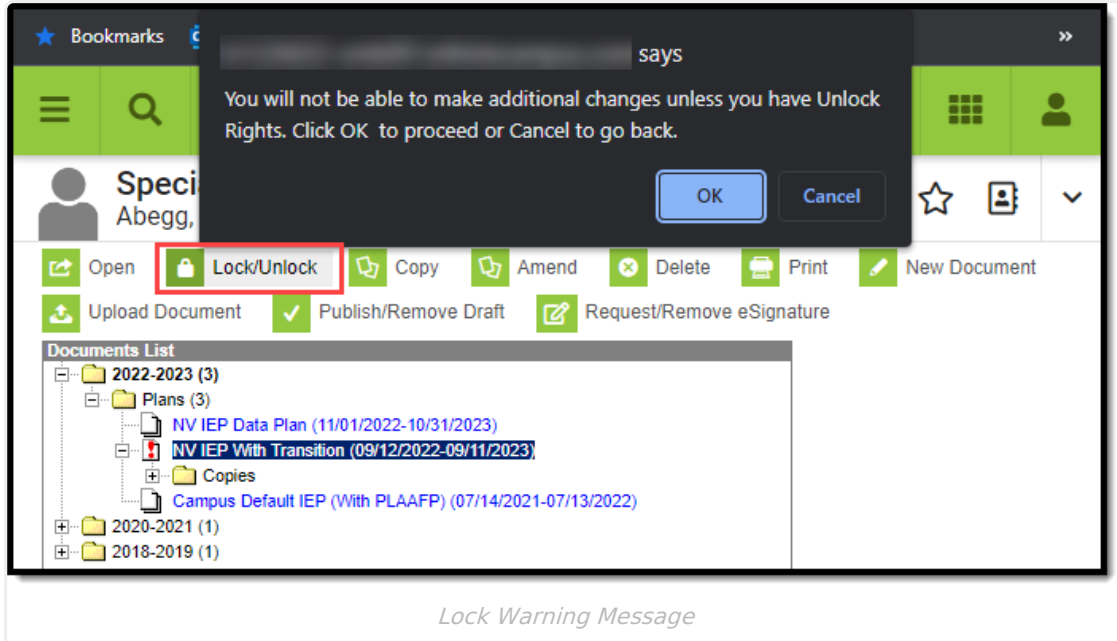

Click OK to proceed. A locked ico[n](https://dyzz9obi78pm5.cloudfront.net/app/image/id/636296df4b21d7679c7b7018/n/locked-icon-plan.png) **a** displays indicating the plan is locked.

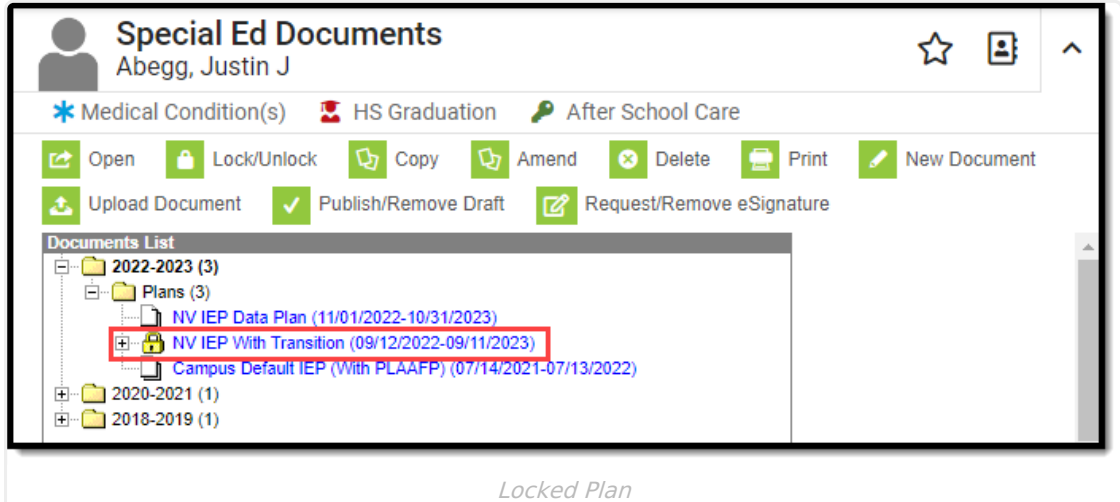

#### **Delete**

It is NOT recommended to delete the original plan or any copies of the plan.

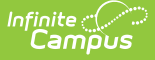

Only the original plan can be deleted, if necessary. Copies of the plan cannot be deleted unless the original plan is removed first. This is NOT recommended. Select the original plan and then click **Delete**. A warning displays explaining the consequences of deleting the plan.

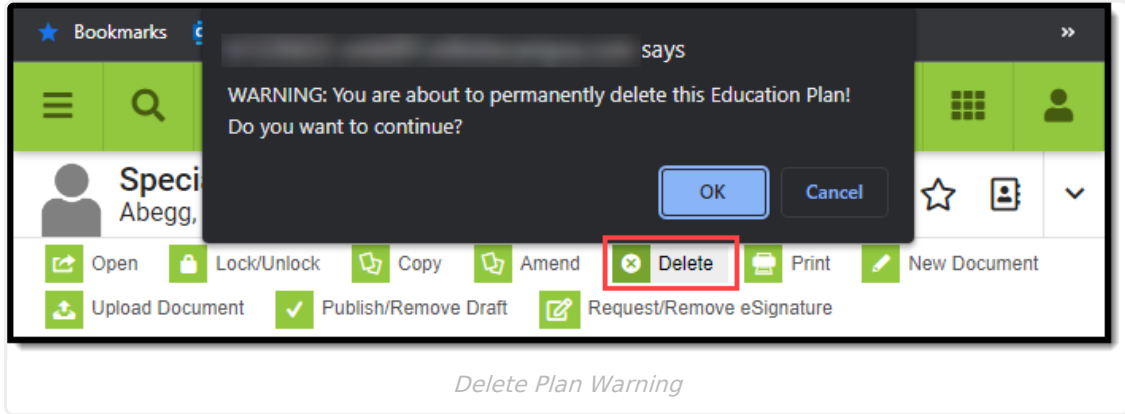

Click **OK** to perform the delete or **Cancel** to go back. Any copies of the plan display in the Uploaded Documents folder and can be deleted at this time.

### **Amend**

When amending a plan with eSignatures, the eSignature for the IEP Implementation editor clears out. When the amendment process has been complete, the plan needs to be sent back to the parent/guardian to sign the IEP Implementation section again. The amendment process is the same for plans with and without eSignature functionality. See the Amend Special Ed [Documents](http://kb.infinitecampus.com/help/amend-special-education-documents) article for the full Amend process.

# **Ad Hoc Inquiries**

Ad Hoc eSignature Field [Descriptions](http://kb.infinitecampus.com/#ad-hoc-esignature-field-descriptions) | Ad Hoc [eSignature](http://kb.infinitecampus.com/#ad-hoc-esignature-examples) Examples

#### **Tool:** Filter [Designer](http://kb.infinitecampus.com/help/1350754)

Users can build filters in the Ad Hoc Filter Designer to query eSignature information. Nevada eSignature fields are located at Student > Learner Plan > Learning Plan > Nevada Fields.

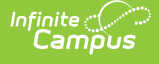

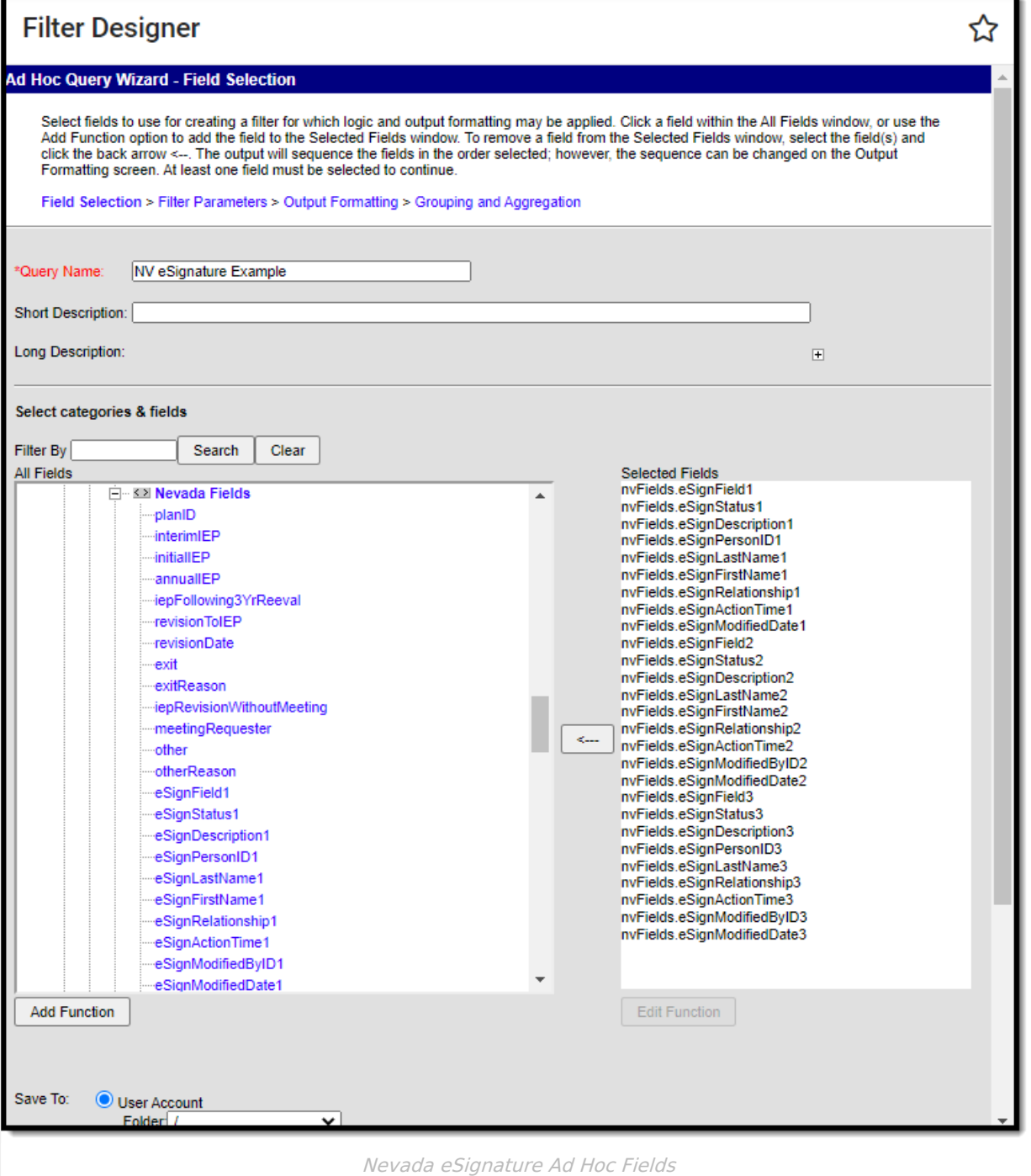

## **Ad Hoc eSignature Field Descriptions**

See the table below for a description of the eSignature fields.

**Note**: Additional numbered fields (1-6) are placeholders for additional signatures added to the plan in the future. Below are descriptions of the first eSignature fields.

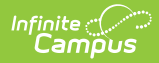

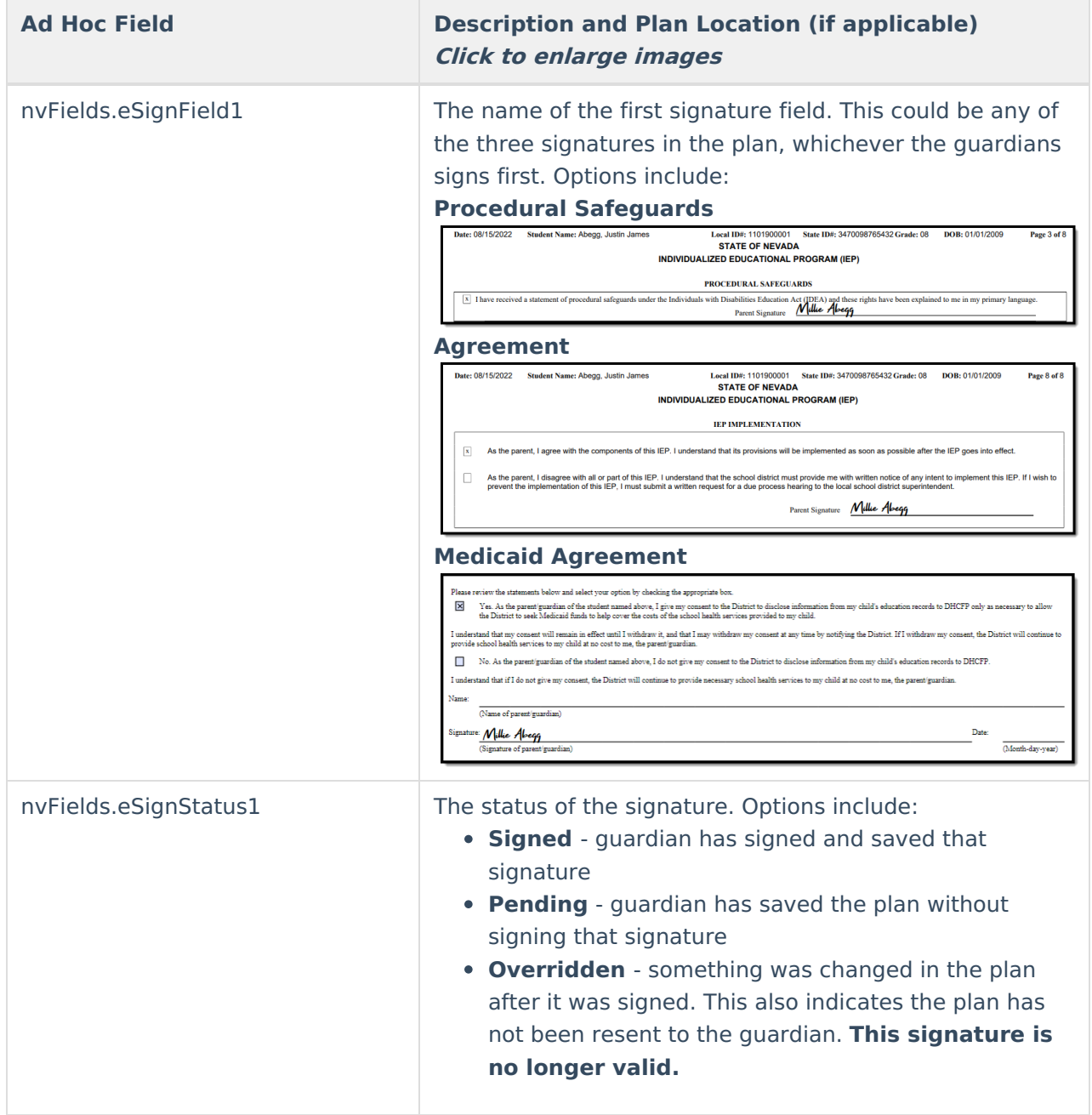

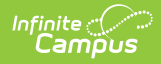

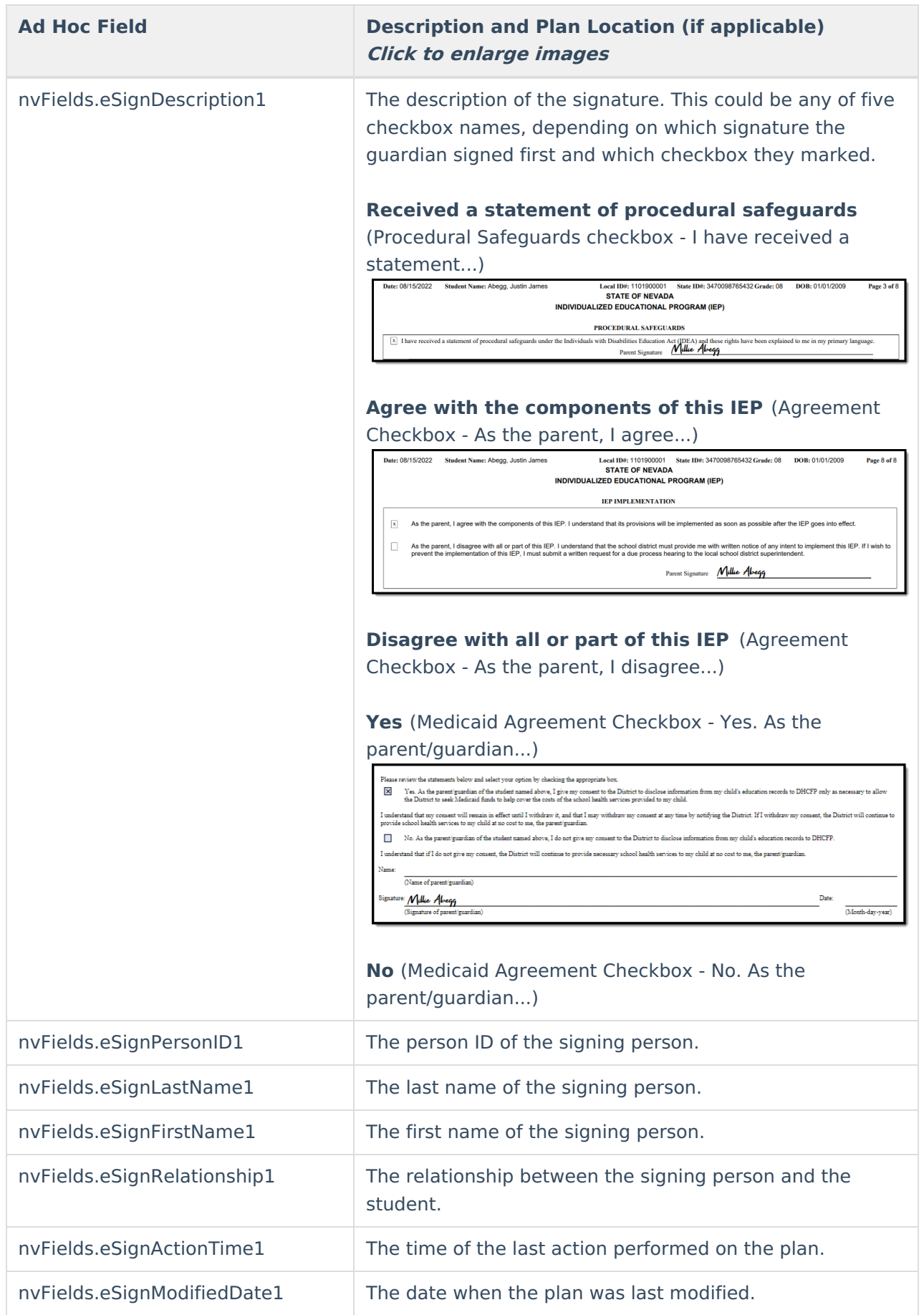

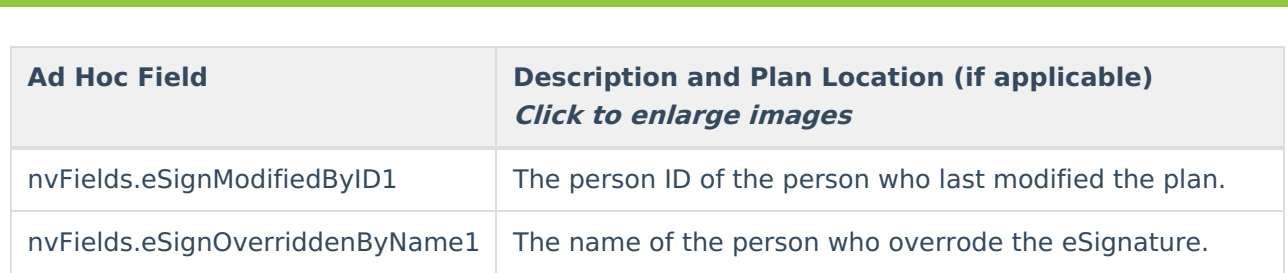

## **Ad Hoc eSignature Examples**

Click the image to enlarge

Infinite<br>Campus

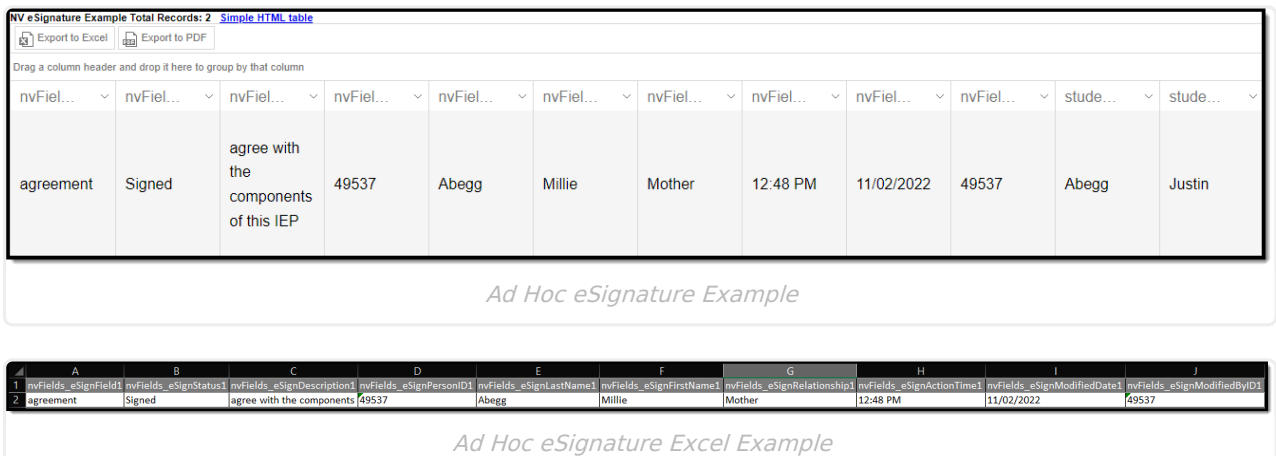

#### **Previous Versions**

Individual Education Plan [eSignature](http://kb.infinitecampus.com/help/individual-education-plan-esignature-process-nevada-2319-and-previous) Process (Nevada) [.2319 and previous]